# Common Icons in LMS (Legal Management System):

The Legal Management System application executes in the ServiceNow system environment and utilizes multiple icons, each with different functions and support. Below is a list of most common icons used throughout the application.

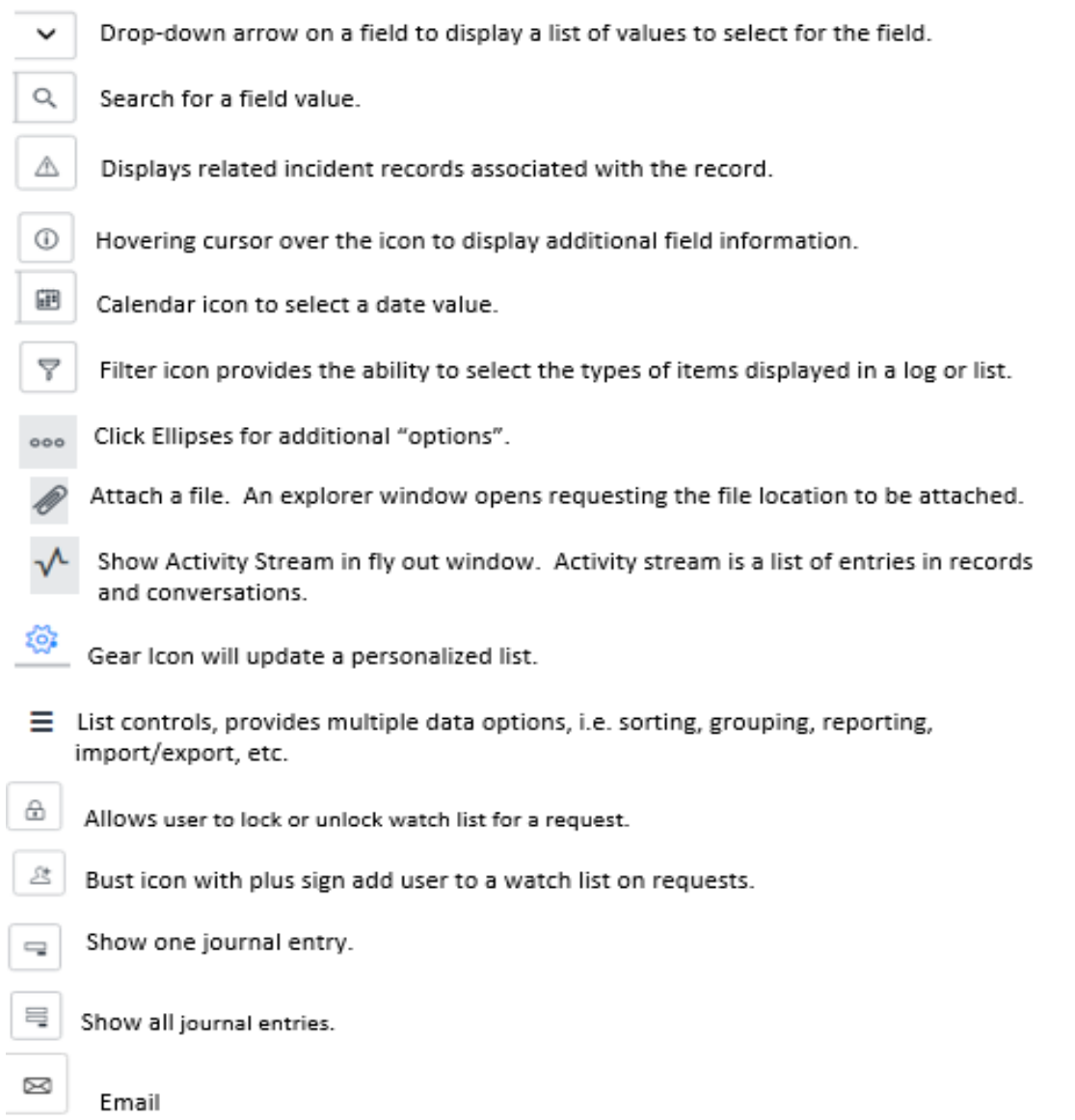

*Note: All application Icons support hover capability providing a short description of its purpose.*

# Application Management – Fulfiller Administration

The following section is a general overview of Fulfiller administration process options, features and settings to successfully complete processing a request.

Fulfillers are responsible for processing user generated requests and moving them through the Legal Management System workflow. The application area is known as the "back-end" or "Fulfiller's work area". Fulfiller access is setup by the system administrators; user role settings determine what fulfillers can and cannot see or access. A sample display of the LCM (Legal Contract Management) landing page Fulfillers will see after logging into ServiceNow is shown below (Fig B-1).

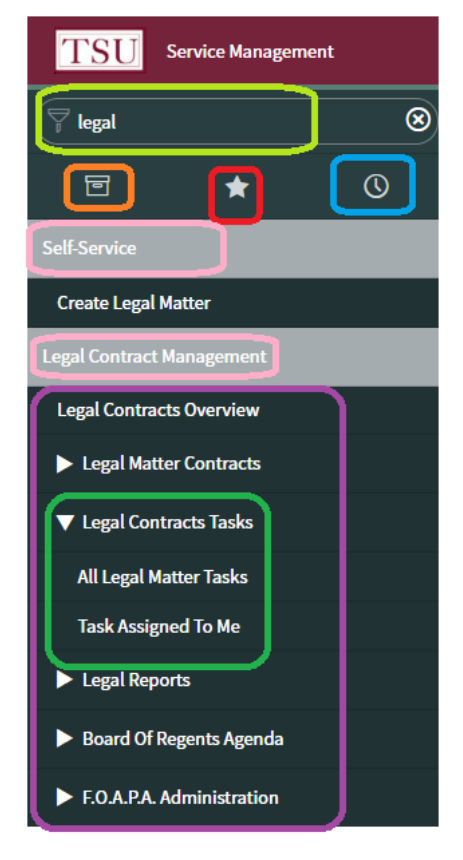

The Filter Navigation box is used to search for applications within the ServiceNow application.

Lime Tag – Enter text to find applications. Entered "legal" (no quotes) to list Legal Contracts Management applications.

Orange Tag – Click to list all applications.

Red Tag – List of User Favorites.

Blue Tag -- List of User history.

Pink Tag – Application Header.

Purple Tag – All applications belonging to Legal Contracts Management; a result of the search using "legal" in the navigation bar.

Green Tag – Expanded list of applications within the Legal Contracts Tasks. Click triangle to open/close.

 **Fig. B-1**

*\*\*NOTE: Application access is managed by role (permission) properties assigned by the system administrator. What the User & Fulfiller can/cannot see or access is based on the defined roles.* 

Below, the expanded modules of the Legal Management System.

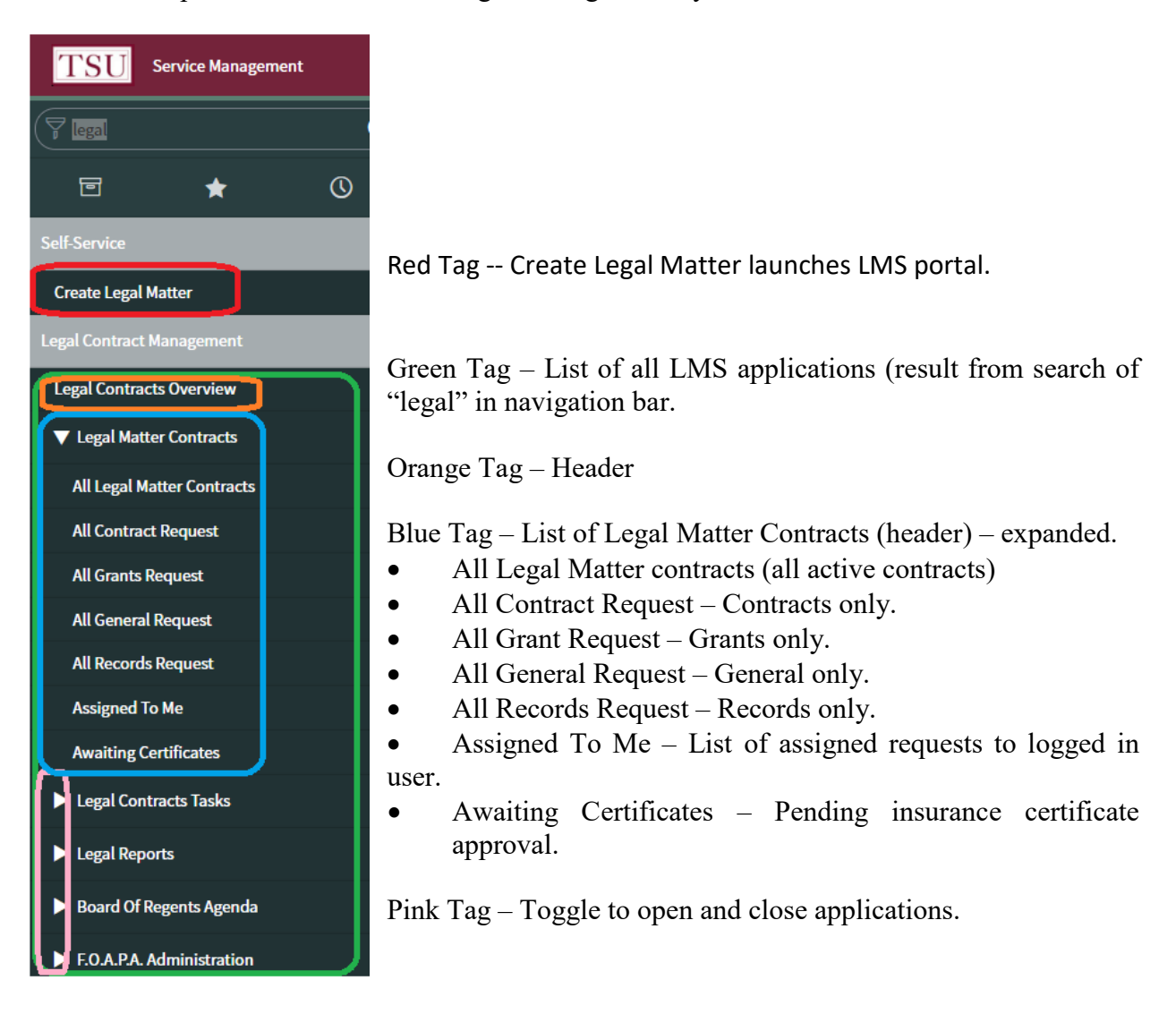

 **Fig. B-2**

# LMS (Legal Management System) Application – Data Lists

Please reference the Icon guide on page 11 for descriptions and functionality within the application. Note: All icons support hoovering capabilities providing a short description for any icon in LMS.

## Search a List

Click the magnifying glass icon (Red Tag) to toggle the search boxes to display/hide below each header field, Blue Tag. Enter search criteria in a column Blue Tag. Wildcard characters % or \* as defined below.

To perform a single-character wildcard search, use the percent sign (%) character. This wildcard finds words that contain any one character in place the percent-sign-character. For example, to find words such as text or test, search for: te%t

To perform a multiple-character wildcard search, use the asterisk (\*) character. This wildcard finds words that contain zero or more characters in place of the asterisk-character. For example, to find words such as **planned** or **placed**, search for: pl<sup>\*d</sup>

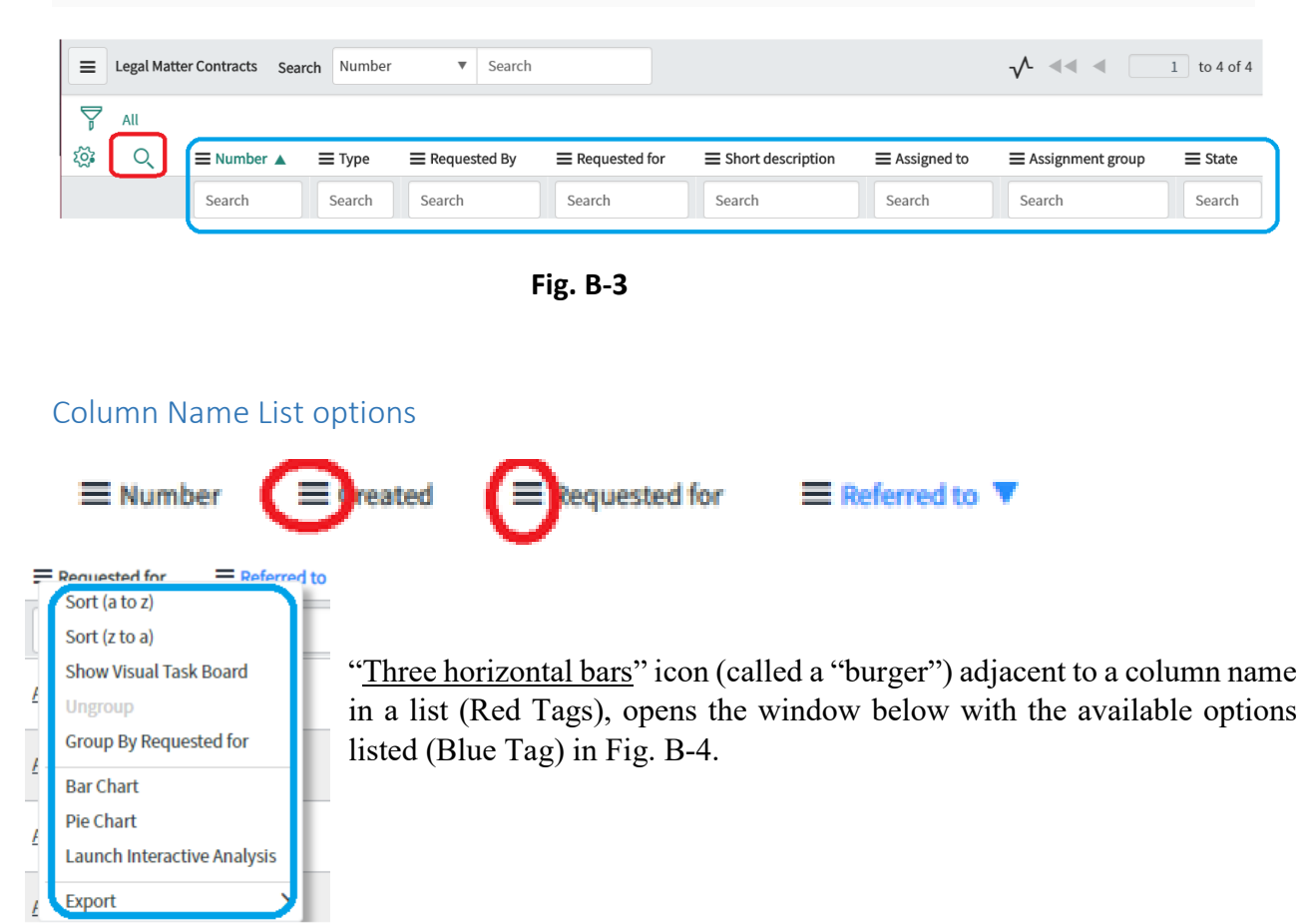

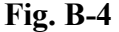

# Column Field options

"All Legal Matter Contracts" (Gray Tag) to the left of the display page in Figure B-5 displays a list of all requests created in the system. Hover cursor to the right of "All Legal Matter Contracts" until *star* icon (lime green tag), appears. If clicked (becomes solid white) "All Legal Matter Contracts" is added to the user favorites.

|                                   | <b>Service Management</b> |                |          |         |                            |                 |                 |                   |                      |                               |                               | 0000                                                                      |
|-----------------------------------|---------------------------|----------------|----------|---------|----------------------------|-----------------|-----------------|-------------------|----------------------|-------------------------------|-------------------------------|---------------------------------------------------------------------------|
| $\overline{\varphi}$ leg          |                           | $\circledR$    | $\equiv$ |         | Legal Matter Contracts     | Search Number   | ▼ Search        |                   |                      |                               | $\mathcal{V} \ll \mathcal{V}$ | 1 to 1 of 1 $\blacktriangleright \blacktriangleright \blacktriangleright$ |
| 同                                 | ★                         | $\circledcirc$ | À        | All     |                            |                 |                 |                   |                      |                               |                               |                                                                           |
|                                   |                           |                | ಥ        | Q       | <b>E</b> Number            | Requested By    | ■ Requested for | Short description | <b>≡</b> Assigned to | $\equiv$ State                | <b>≡</b> Task type            | = Priority                                                                |
| <b>All Legal Matter Contracts</b> |                           | ⊠              |          | $\odot$ | LMC0001213                 | Anita Lockridge | Aaron Holland   | short test        | (empty)              | Waiting Review And Discussion | Legal Matter Contract 4 - Low |                                                                           |
| <b>All Contract Request</b>       |                           |                |          |         | Actions on selected rows V |                 |                 |                   |                      |                               | $44 - 4$                      | 1 to 1 of 1 $\blacktriangleright$ $\blacktriangleright$                   |
| <b>All Grants Request</b>         |                           |                |          |         |                            |                 |                 |                   |                      |                               |                               |                                                                           |
| <b>All General Request</b>        |                           |                |          |         |                            |                 |                 |                   |                      |                               |                               | $\circledcirc$                                                            |

**Fig. B-5**

- Red Tag Program header "Legal Matter Contracts".
- Blue Tag Gear icon, when selected, offers option to select/remove column fields to be displayed in the list (see Fig. B-6 below).
- Yellow Tag -- Search field. Default field is first item in the header column list, in this case, Number (Green Tag). Any part of a search value can be entered and the system will return matching values. The Search item can be changed by clicking on the inverted triangle – on the right of "Number".
- Orange Tag Sorts column data.
- Green Tag Data fields displayed in list.
- Brown Tag A system record identifier for any request created in the application portal. Each record begins with a 3-character identifier, i.e. **LMC** for Legal Matters Contracts and **BOA** for Board of Regents Agenda, followed by a unique 7-digit number to make the record exclusive in the system.
- Pink Tag Paging through list.

## Modify Lists

In Fig. B-5 above, specifically the Blue Tag, selecting the gear icon displays the following window, Fig. B-6. Columns listed in any list can be re-arranged, removed or added to any current list.

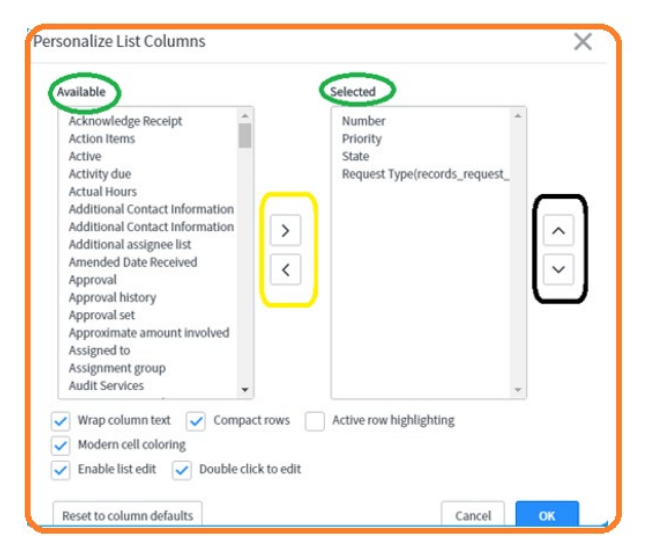

**Fig. B-6**

- Orange Tag The "Personalize List Columns" screen opens.
- Yellow Tag List of "Available" and "Selected" columns (Green Tags) can be moved to/from each section using  $\leq$  or  $>$  toggle buttons.
- Black Tag -- Highlight "Selected" column items to move up or down using the buttons.
- "OK" saves changes; "Cancel" to exit, changes are not saved.

## Filter a Data List

Below is a sample list of data with 4 records. In this example, the user wishes to only select records with 'test' in the context of Short Description. Fulfillers can query data utilizing the Filtering Icon.

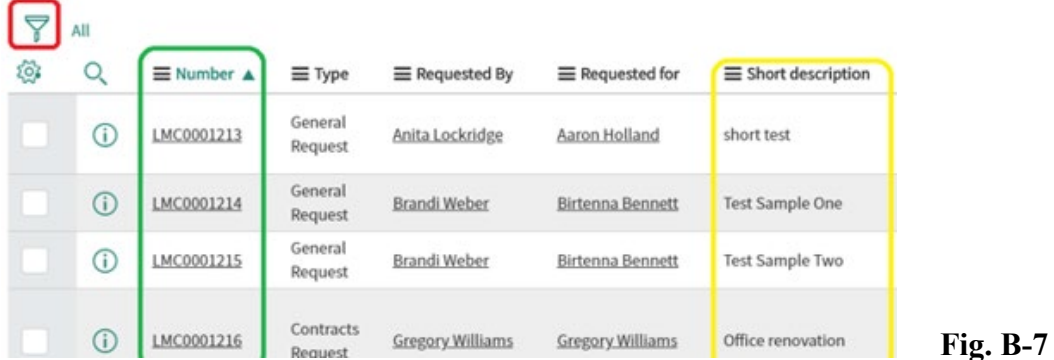

- Red Tag Filter Icon
- Green Tag Record numbers
- Yellow Tag Record Short description

Click the 'Filter' Icon (Red Tag) Fig. B-8, to open the following filter screen:

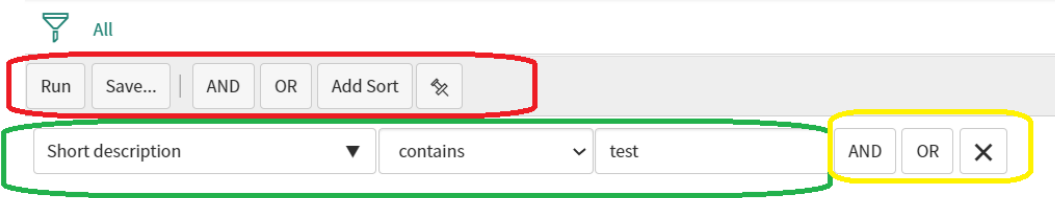

**Fig. B-8**

- Red Tag Filter commands:
	- o "Run" the existing filter;
	- o **"**Save**"** the existing filter;
	- o Modify the existing filter by adding **AND/OR** logic;
	- o **"**Pin**"** the filters, will display in your list.
- Green Tag -- Displays executing filter
- Yellow Tag -- Add AND/OR logic filter

#### Filter Results: Only records with text "test" are listed.

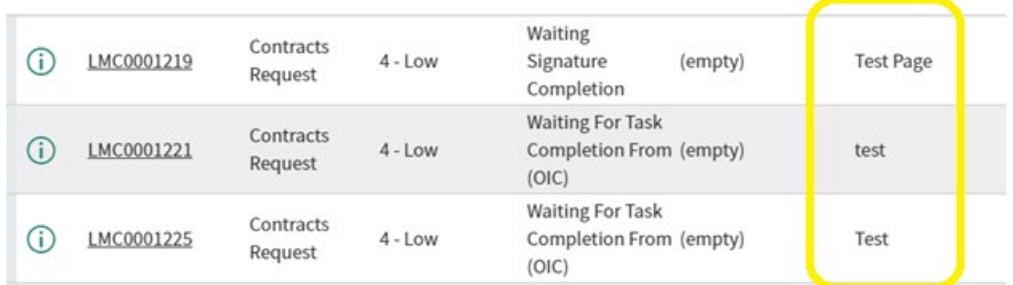

# User Application Management – Fulfiller walk through

LMC record administration for back-end Fulfillers/Approvers have many similarities in application concepts, screen formats and processes. The following four sections is a demonstration of primary work flow steps Fulfillers perform to process a request.

Contracts request record LCM0001216 is the demonstration record for the four sections.

### Section 1 of 4 – Header

Section 1 of 4 displays the "Header" portion of the record contents. These values represent system provided and user intake form values; common/general information is presented. The tagged items/icons (Fig. B-9) with definitions below the display.

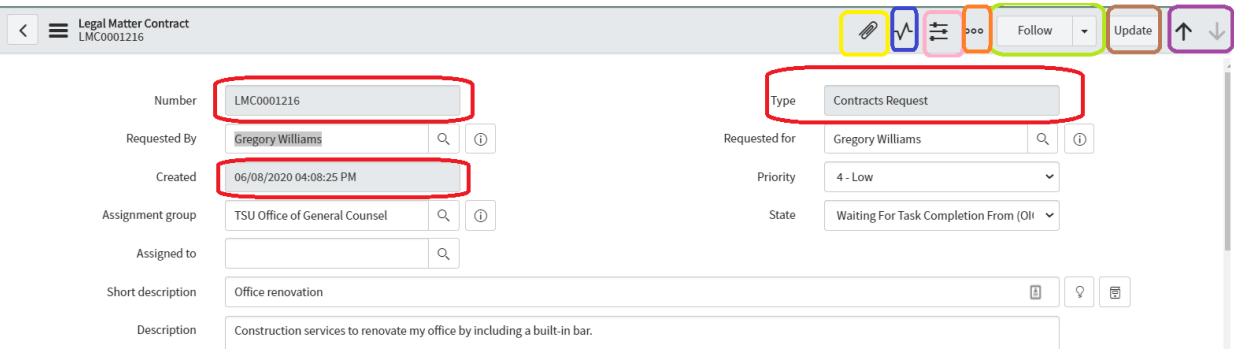

**Fig. B-9**

- Red Tags greyed out fields from the intake form cannot edit.
- Yellow Tag used to attach any file(s) to this record.
- Blue Tag takes user to Activity Screen (in section 2).
- Pink Tag option to show/hide fields on the form, but **strongly recommended** to refrain from manipulating fields within this option.
- Orange Tag "More Options" icon.

a. Most important is Add Tag. It is a personal note for the fulfiller and used as search value for the record.

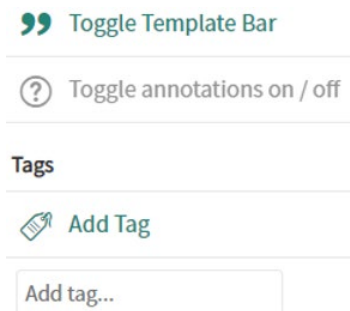

- Lime Tag "Follow" button: when enabled, the fulfiller receives notifications for any new comments entered for the record. Click button "Unfollow" to disable.
- Brown Tag "Update" to save record changes.
- Purple Tag Up and Down arrows forward and backward movement of records.

## Section 2 of 4 – Notes Tab - Record Activity

Section 2 of 4 of record LMC0001216 displays the NOTES tab (Fig. B-10). When  $\forall$  the icon is selected, the display rolls the activity screen to the top of the current page. The sample below displays record note entries of the record. Notice this section contains 2 tabs on the top left corner of the screen display (Navy Blue Tag). The current display is the Notes tab.

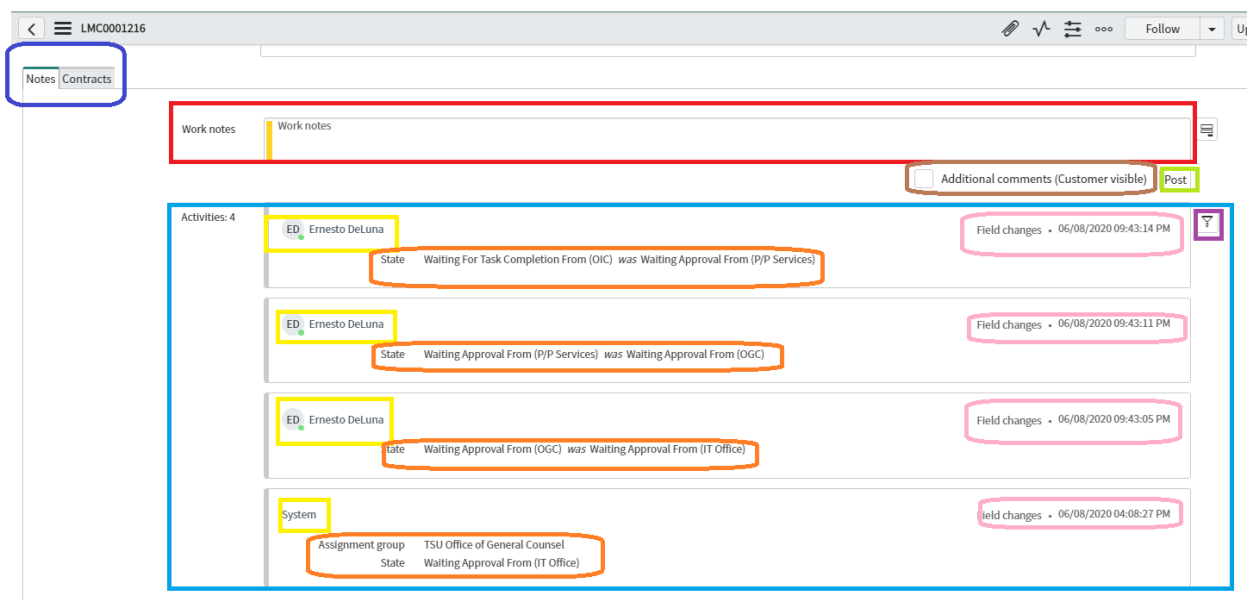

**Fig. B-10** 

- Navy Blue Tag Record Tabs (Notes for this example, Contracts follows).
- Red Tag can enter new record notes.
- Lime Tag click POST to add the work notes.
- Brown Tag when checked, customer can see notes entered for new entry.
- Blue Tag all record activity.
- Yellow Tag previously posted work notes.
- Orange Tag system generated posted note of an approval group.
- Pink Tag system produced time-stamp of work note entry.
- Purple Tag records with lengthy note activity can be difficult to read. The filter icon allows the fulfiller to filter by specific values.

## Section 3 of 4 – Contacts Tab – Intake form data

Section 3 of 4 of record LMC0001216 CONTRACTS tab (Fig. B-11) is displayed below. The information displayed are the values entered by the requestor on the intake form for this record. These values can be manipulated by Fulfillers.

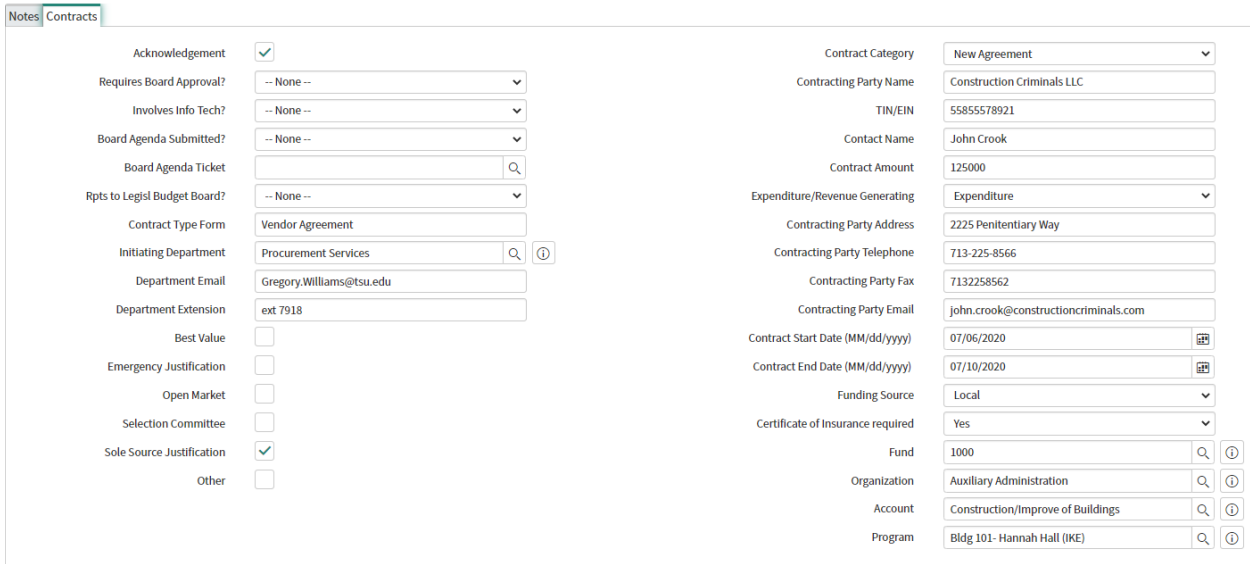

**Fig. B-11**

### Section 4 of 4 – Workflows, Approver Groups

Section 4 of 4 of record LMC0001216 is displayed below. User requests require various reviews, approvals, meetings, and information before a request can be finalized and granted. These approval processes are automated in the LMS. Application workflows guide the path of the required reviews & approvals phases of each request. If a request is rejected, it is set to closed and no further action will be required from fulfillers. If the request totally successful in all approvals and receives final approval, the request is considered "approved". Below is a short review of how the approval process works.

Approvers and fulfillers are defined in a "group". Each group has members of users/fulfillers and approvers. Each group has specific "access" allowing members to view, edit or approve requests. For example, Group1 can access General & BOA requests. Group2 can only access BOA, but *not*  General Requests. Below is a set of 3 approval sessions for Contracts record LMC0001216.

The list below is sorted by the **Updated** field to group the records by time. When requests are submitted, the system work flow triggers an approval process, the first Group, identified by (Red Tag below). Members are notified of the request and a pending approval. Approved Once "approved" the system updates the approval process state with a notation for the approver and "No

Longer Required" state for the remaining members of the group. Notice the group numbers ending in 10266, below in the Red Tag.

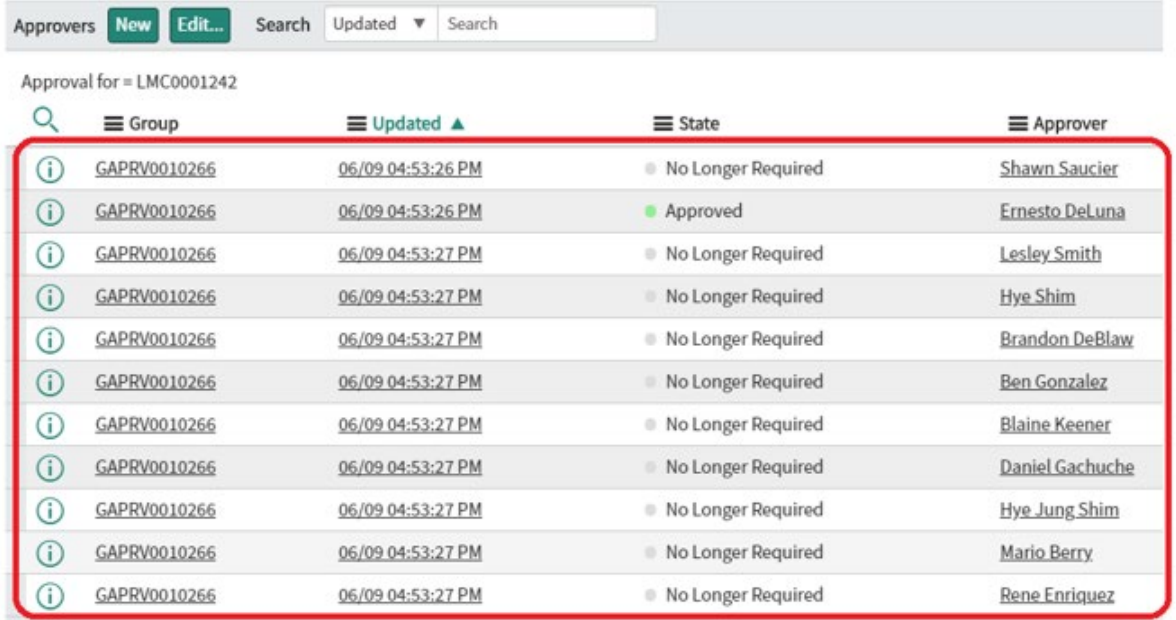

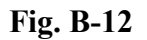

The request now goes to the  $2<sup>nd</sup>$  set of approvers (Fig. B-13), the Blue Tag. The approval process is repeated again. Notice the group numbers ending in 10267.

|              | GAPRV0010267 | 06/09 04:53:33 PM | No Longer Required      | Diedra Shaw            |
|--------------|--------------|-------------------|-------------------------|------------------------|
| C            | GAPRV0010267 | 06/09 04:53:33 PM | No Longer Required<br>ö | Hao Le                 |
| C            | GAPRV0010267 | 06/09 04:53:33 PM | No Longer Required      | <b>Timothy Stewart</b> |
| C            | GAPRV0010267 | 06/09 04:53:33 PM | No Longer Required      | Daniel Gachuche        |
| Œ            | GAPRV0010267 | 06/09 04:53:33 PM | No Longer Required      | <b>Ben Gonzalez</b>    |
| C            | GAPRV0010267 | 06/09 04:53:33 PM | Approved                | Ernesto DeLuna         |
| C            | GAPRV0010267 | 06/09 04:53:33 PM | No Longer Required      | Deborah Guy            |
| $\mathbb{C}$ | GAPRV0010267 | 06/09 04:53:33 PM | No Longer Required<br>٠ | Ashlianne Cosby        |
| L G          | GAPRV0010267 | 06/09 04:53:33 PM | No Longer Required      | <b>Countess Dudley</b> |

**Fig. B-13**

|     | GAPRV0010268 | 06/09 04:53:39 PM | Approved                | Ernesto DeLuna          |
|-----|--------------|-------------------|-------------------------|-------------------------|
| C   | GAPRV0010268 | 06/09 04:53:40 PM | No Longer Required      | <b>Thomas Britt</b>     |
|     | GAPRV0010268 | 06/09 04:53:40 PM | No Longer Required<br>۰ | Daniel Gachuche         |
| lG. | GAPRV0010268 | 06/09 04:53:40 PM | No Longer Required      | Sceffers Ward           |
| G)  | GAPRV0010268 | 06/09 04:53:40 PM | No Longer Required      | Ben Gonzalez            |
| IG. | GAPRV0010268 | 06/09 04:53:40 PM | No Longer Required      | <b>Gregory Williams</b> |
|     | GAPRV0010268 | 06/09 04:53:40 PM | No Longer Required      | <b>Felicia Garrett</b>  |

The 3<sup>rd</sup> round of approvers in group ending in 10268, (Fig. B-14) Green Tag, repeat the process.

**Fig. B-14**

At this point, the approval process for this record is incomplete. Depending on the request workflow, there can be several group approvals still pending; requiring information/required documentation, etc. before the record reaches the final approval. The record can also be rejected at any time during the process, permanently closing the record.

The screenshot Fig. B-15, shows the record state is "Waiting For Task Completion from OIC", see the Red Tag below.

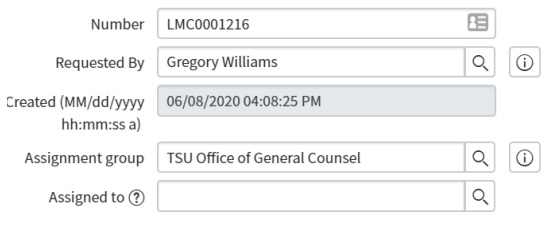

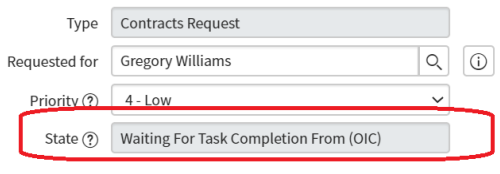

**Fig. B-15**

This record requires additional approval(s).